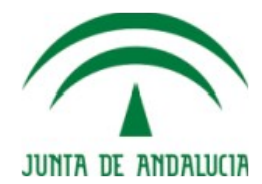

# **Convocatoria de Proyectos Públicos**

### **Guía de uso para el Investigador Principal**

**Metodología CICA** Fecha de última actualización: 07/11/2018 Versión: **1.0.1**

**Proyecto: SICA**

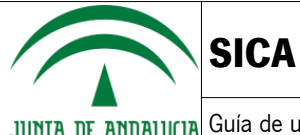

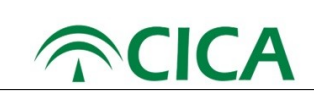

#### **Hoja de control del documento**

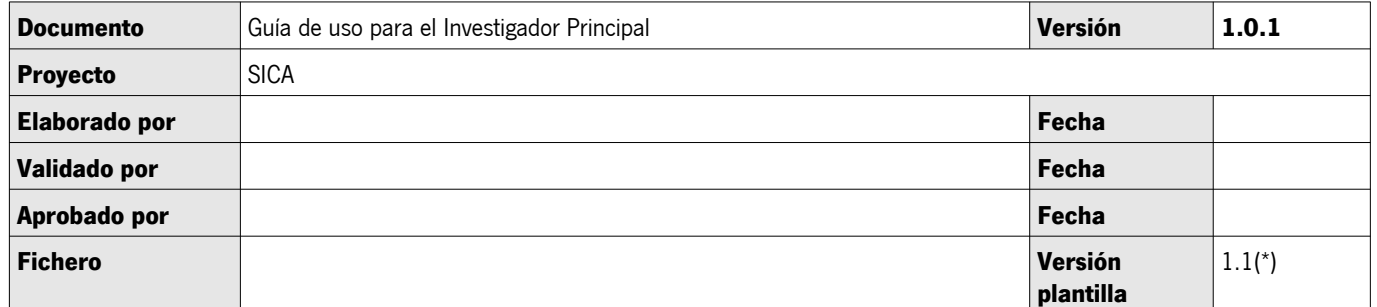

(\*) Versión de la plantilla sobre la que esta realizada el documento. No borrar ni modificar este campo

#### **Control de modificaciones**

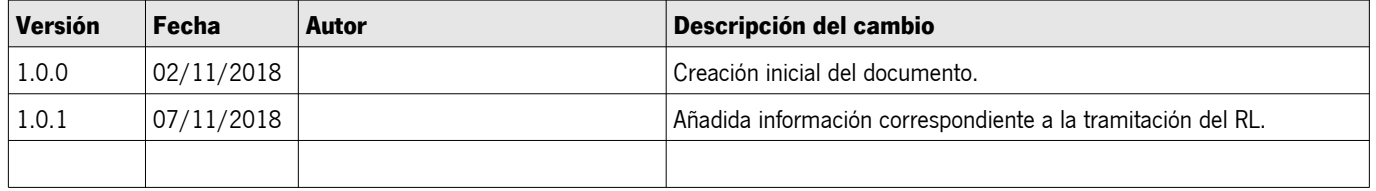

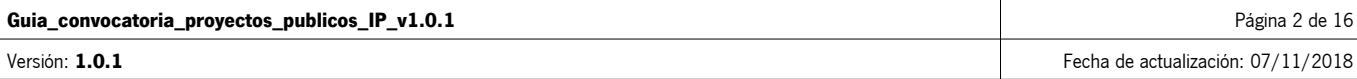

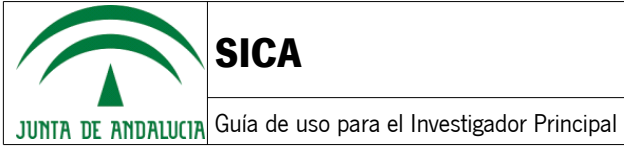

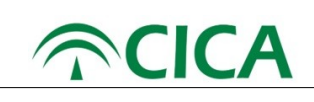

#### **Índice de contenido**

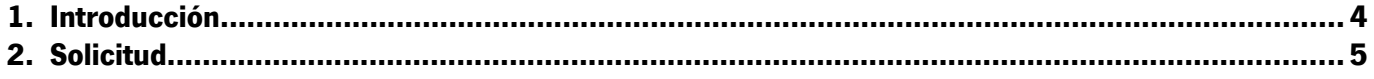

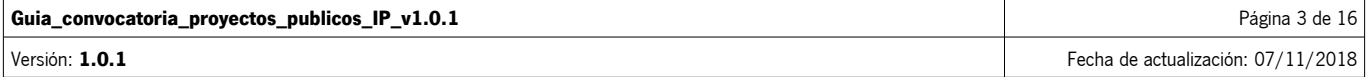

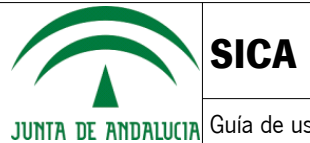

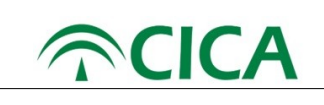

#### **1. Introducción**

La presente guía ha sido diseñada para facilitar la presentación de la solicitud a los investigadores para la convocatoria de ayudas a proyectos de I+D+i destinadas a universidades y entidades públicas de investigación, calificadas como Agentes del Sistema Andaluz del Conocimiento, en el ámbito del Plan Andaluz de Investigación, Desarrollo e Innovación (PAIDI 2020).

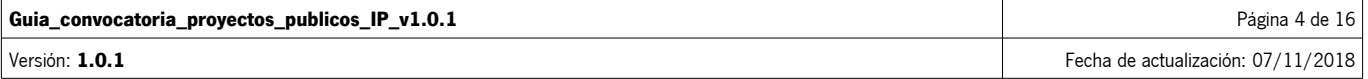

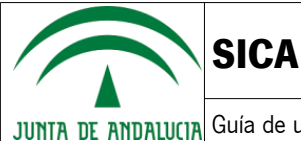

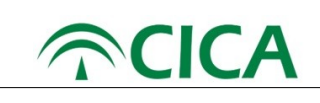

## **2. Solicitud**

Para poder cumplimentar la solicitud que le permita participar en la presente convocatoria el investigador deberá seguir los siguientes pasos:

- 1. En primer lugar, será necesario abrir una ventana del navegador web Chrome o Firefox y acceder a la dirección: [https://sica2.cica.es](https://sica2.cica.es/)
- 2. A continuación, se deberá iniciar sesión en SICA con el usuario y contraseña.

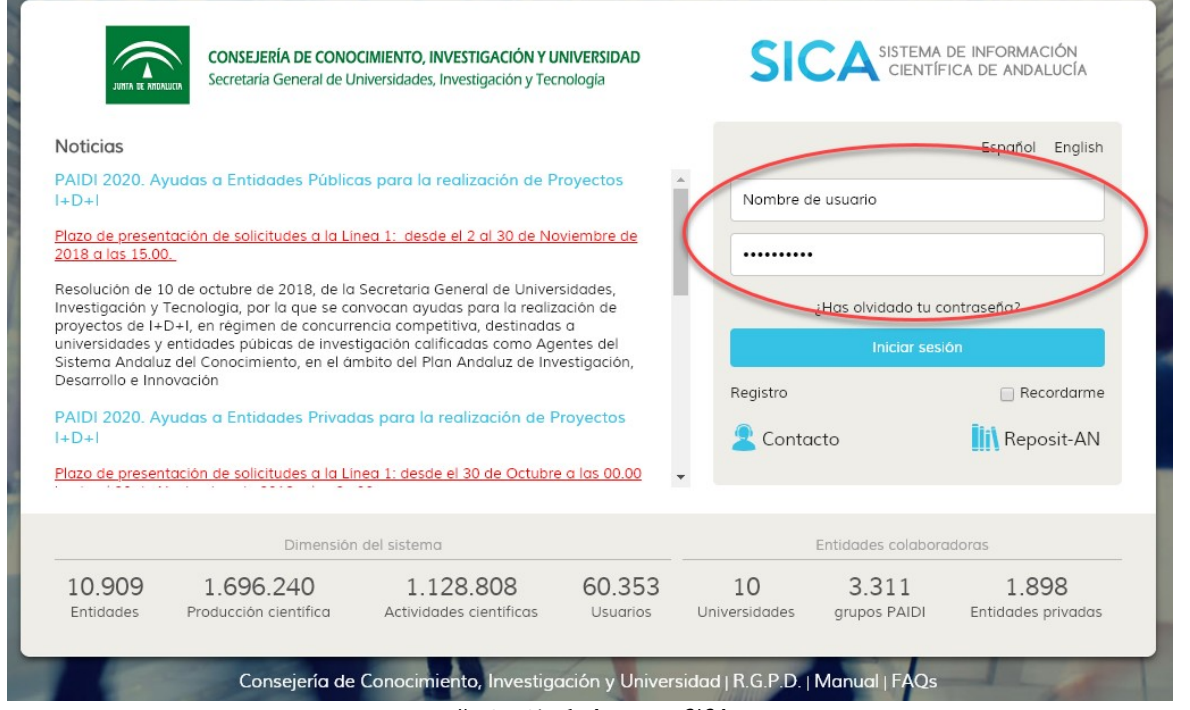

Ilustración 1: Acceso a SICA

3. Una vez dentro de SICA, se debe verificar que el perfil seleccionado es el de "Investigador".

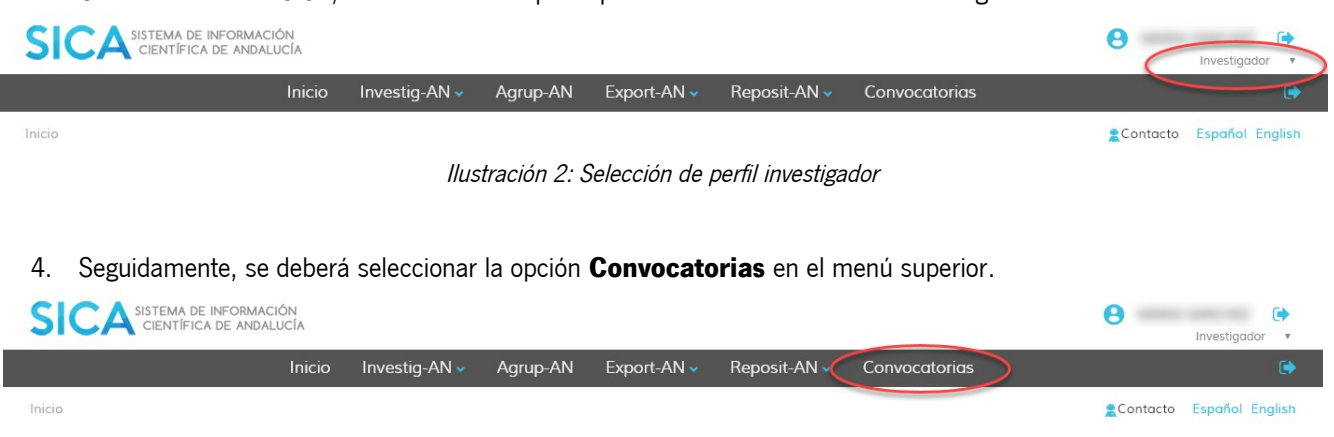

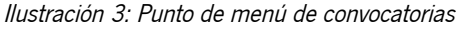

En el caso de que hubiera varias convocatorias abiertas, se le mostrará el listado de todas ellas. En este caso, se deberá seleccionar la correspondiente a las Ayudas para la realización de Proyectos I+D+i. Entidades Públicas, como se muestra en la siguiente ilustración.

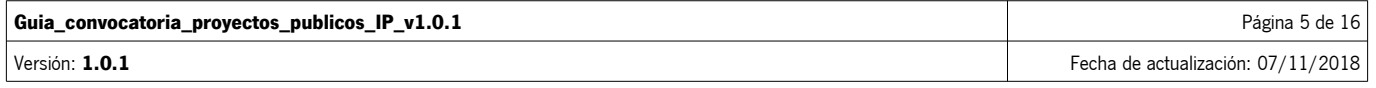

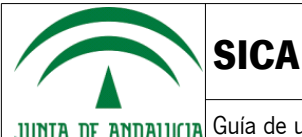

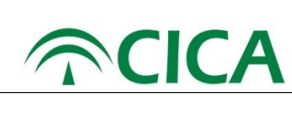

| SCA SISTEMA DE INFORMACIÓN |        |                                                                   |          |             |                                                                    |               |                 | е                  | Investigador v         |
|----------------------------|--------|-------------------------------------------------------------------|----------|-------------|--------------------------------------------------------------------|---------------|-----------------|--------------------|------------------------|
|                            | Inicio | Investig-AN $\sim$                                                | Agrup-AN | Export-AN ~ | Reposit-AN $\sim$                                                  | Convocatorias |                 |                    |                        |
| Inicio                     |        |                                                                   |          |             |                                                                    |               |                 | $\bullet$ Contacto | <b>Español English</b> |
| <b>CONVOCATORIAS</b>       |        |                                                                   |          |             |                                                                    |               |                 |                    |                        |
| Convocatorias disponibles  |        |                                                                   |          |             |                                                                    |               |                 |                    |                        |
| Acrónimo                   |        | Denominación                                                      |          |             | Entidad convocante                                                 |               | Fecha de inicio | Fecha de cierre    | Acciones               |
| PY Públicos                |        | Ayudas para la realización de Proyectos I+D+I. Entidades Públicas |          |             | Secretaría General de Universidades.<br>Investigación y Tecnología |               | 02/11/2018      | 30/11/2018         |                        |
| PY Privados                |        | Ayudas para la realización de Proyectos I+D+I. Entidades Privadas |          |             | Secretaría General de Universidades.<br>Investigación y Tecnología |               | 30/10/2018      | 20/11/2018         |                        |

Ilustración 4: Ejemplo de listado de convocatorias publicadas

- 5. Para acceder a la convocatoria, el usuario deberá pulsar en el botón  $\mathbf{E}$
- 6. Al acceder a la convocatoria, el sistema mostrará la información general en la zona central, así como la documentación y enlaces relacionados con la misma, si los hubiera, en la zona derecha de la pantalla.

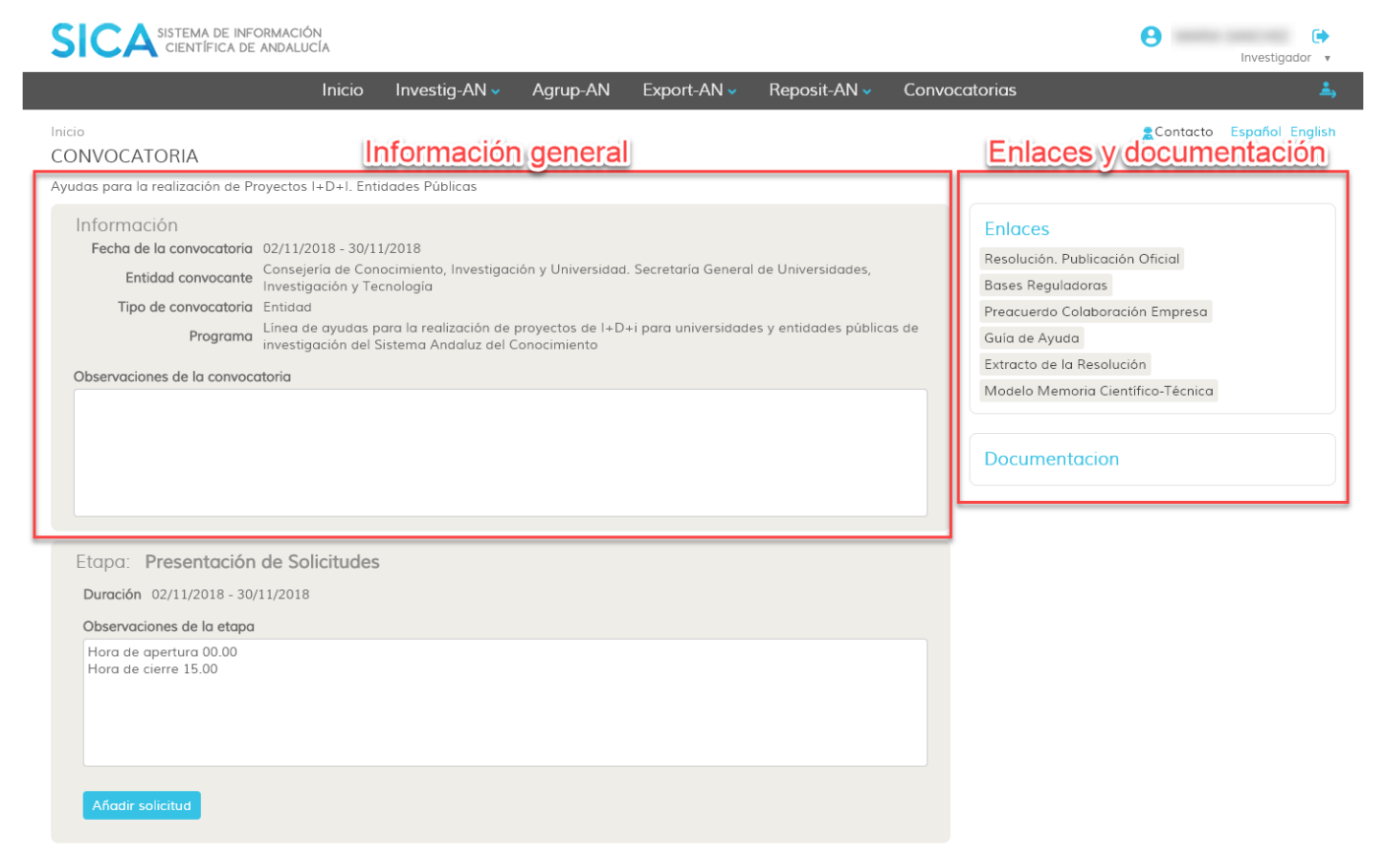

Ilustración 5: Información general, enlaces y documentación

En la zona inferior, se habilitarán las etapas de la convocatoria conforme vaya avanzando ésta. En cada una de las etapas, se mostrará la información sobre su duración y las acciones posibles.

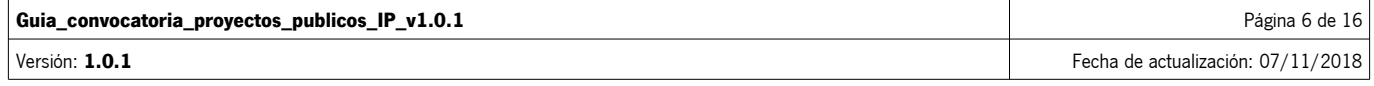

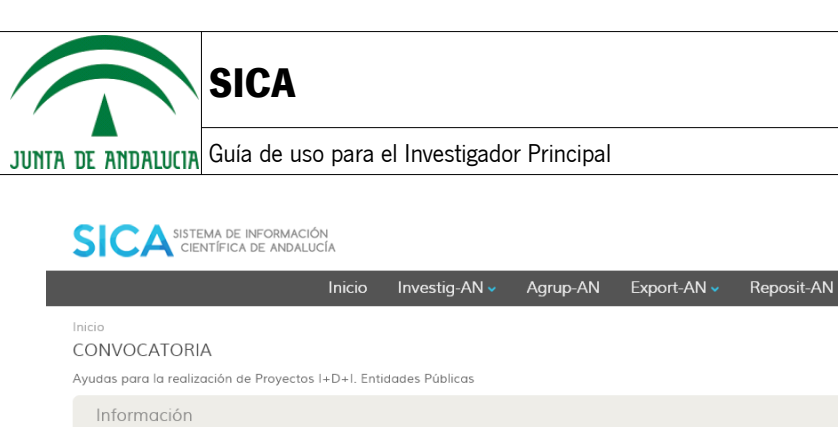

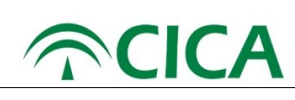

 $\begin{tabular}{ll} \hline \quad \bullet \quad & \quad \bullet \quad \\ \hline \quad \bullet \quad & \quad \bullet \quad \\ \hline \end{tabular}$ 

 $\theta$ 

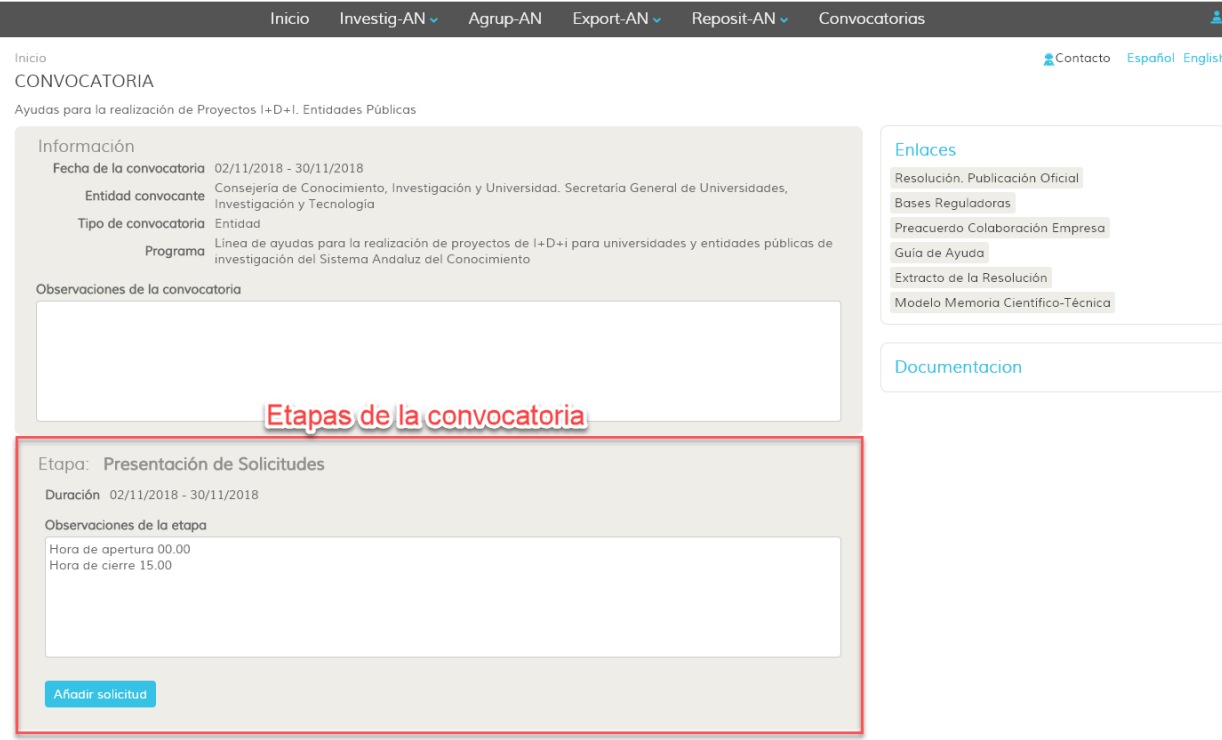

Ilustración 6: Etapas de la convocatoria

De esta manera, para la convocatoria actual y en la etapa de presentación de solicitudes, se muestran las fechas de inicio y fin así como las horas de apertura y cierre. Debajo de la información, se muestra el botón para añadir una solicitud. La solicitud se crea en estado borrador y se podrán crear tantos borradores de solicitudes como se estime necesario. Los borradores se mostrarán como un listado dentro de la etapa.

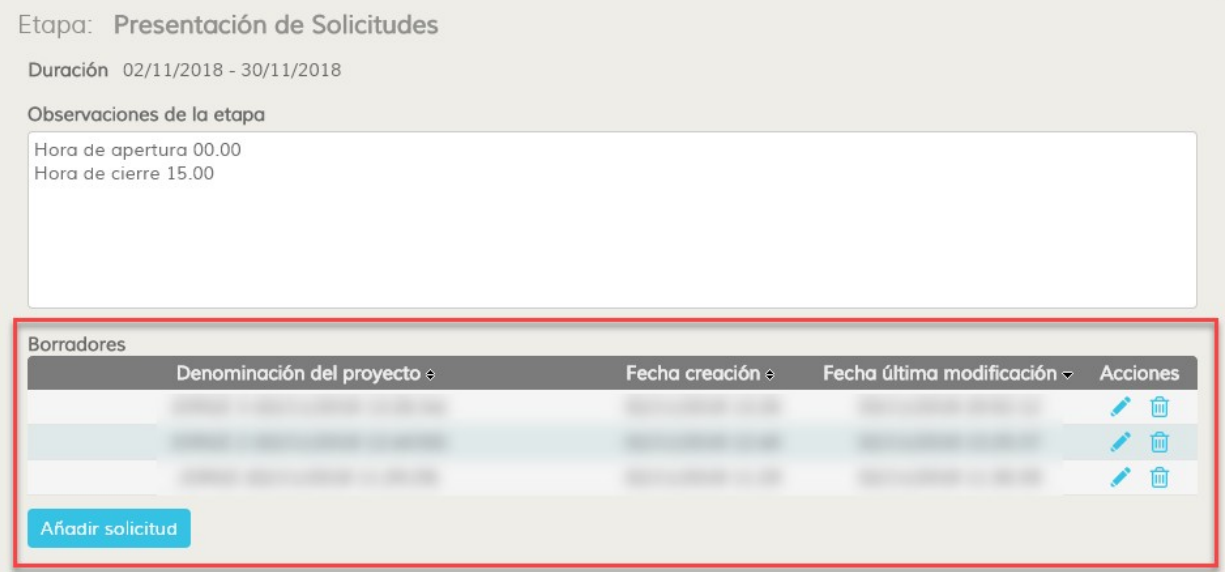

Ilustración 7: Listado de borradores de solicitudes

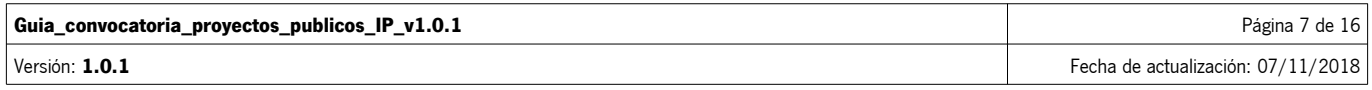

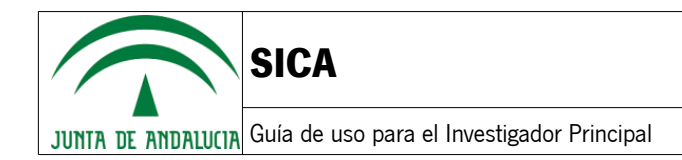

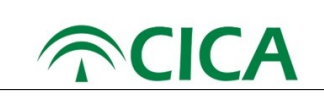

Añadir solicitud 7. Para crear una nueva solicitud se deberá pulsar el botón

A continuación, el sistema mostrará una ventana modal para que se pueda asignar un nombre al borrador de la solicitud, como se muestra en la siguiente ilustración.

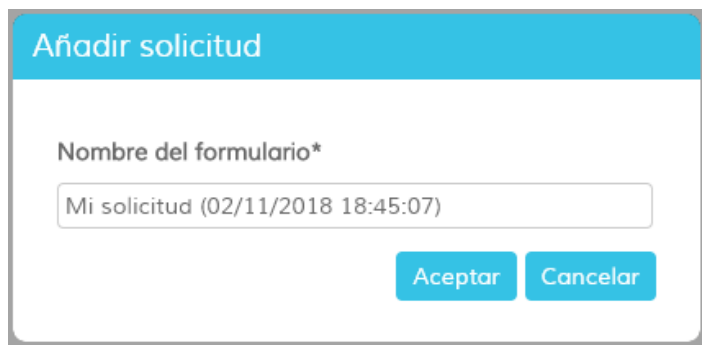

Ilustración 8: Creación de una nueva solicitud

Una vez asignado el nombre, se abrirá el formulario de solicitud con las distintas secciones que han de rellenarse, siendo algunas de ellas de solo lectura.

Se deberán rellenar las secciones 4,5,6 y 7 conforme a las instrucciones indicadas en las bases reguladoras.

Estas secciones aparecerán resaltadas con un mensaje informativo, indicando que es el investigador quién debe rellenarlas, como puede verse en la siguiente ilustración.

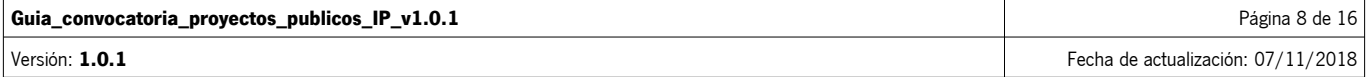

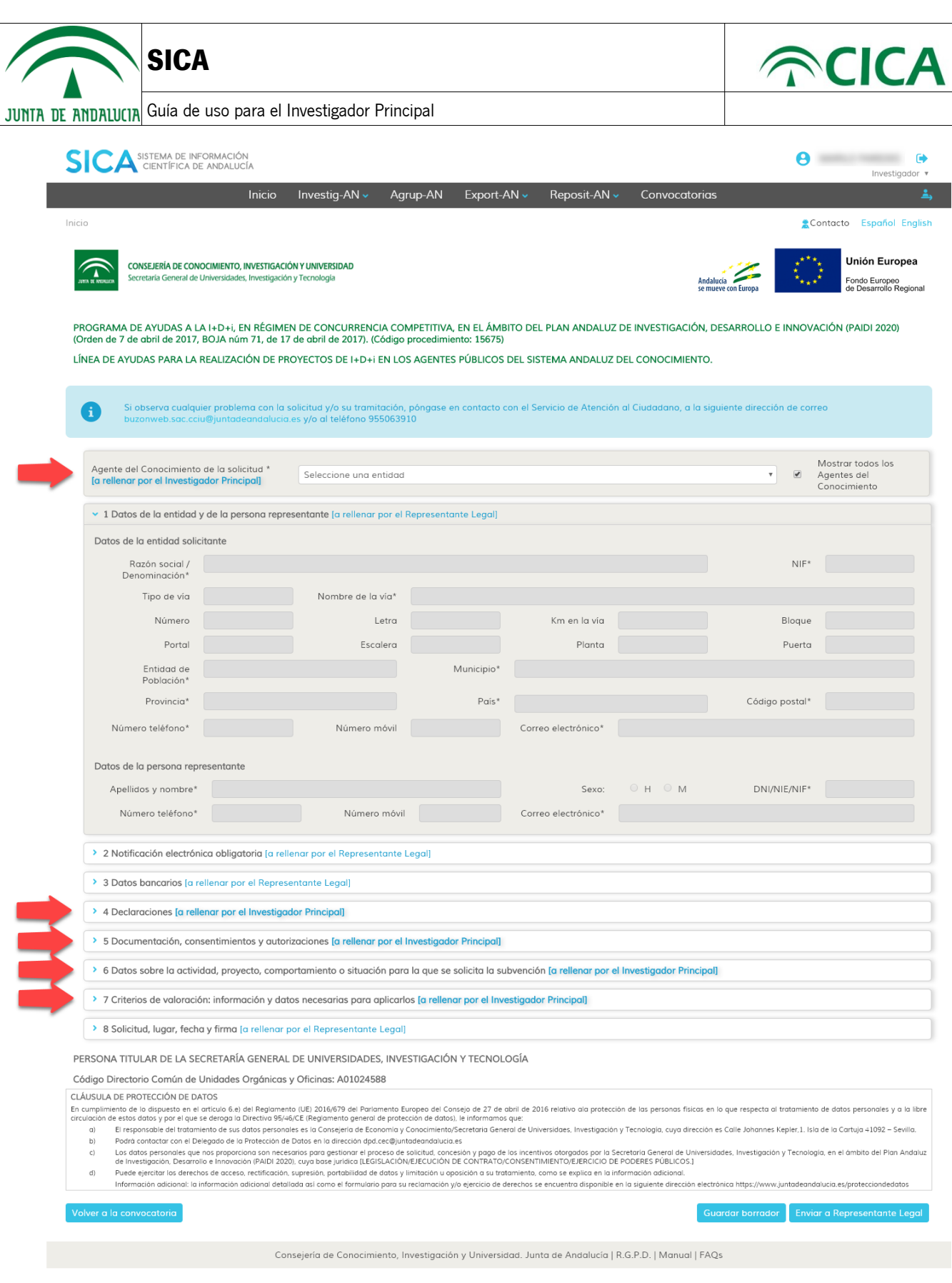

Ilustración 9: Secciones que debe rellenar el investigador principal

Los campos que aparecen deshabilitados dentro de las secciones que corresponden al investigador, serán rellenados con la información almacenada en SICA, por lo que se observa algún error, éste deberá subsanarse dentro de SICA.

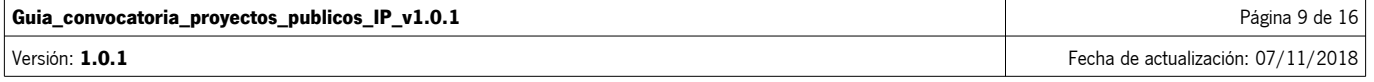

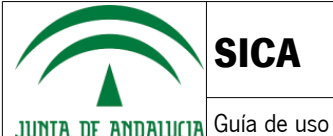

Cada sección consta de una serie de campos que deben ser cumplimentados. Se podrá pasar de una sección a otra libremente pulsando en el título de la sección para que se muestren los campos correspondientes. A continuación se muestra una ilustración, a modo de ejemplo, con los campos vinculados a la sección "Declaraciones".

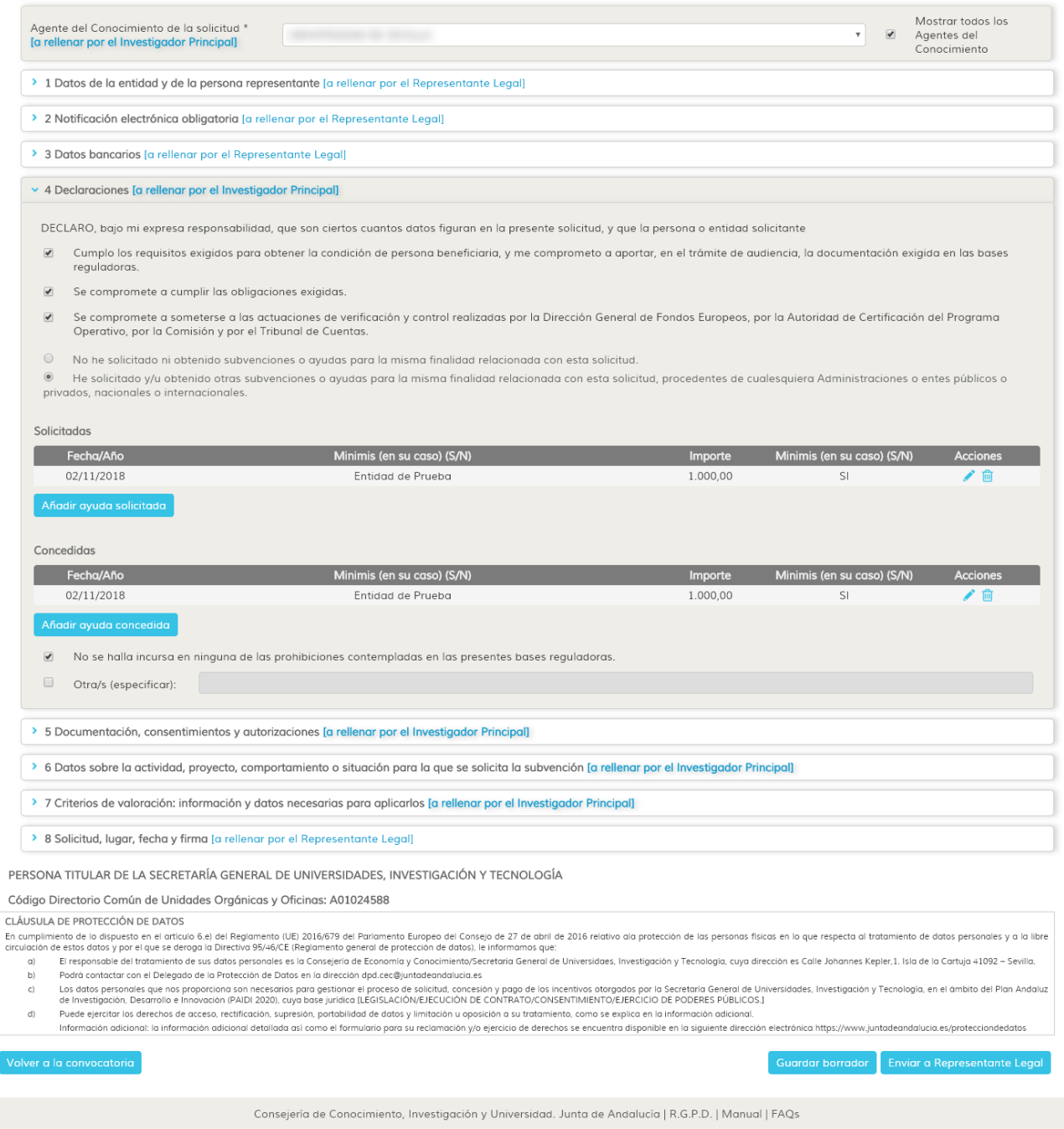

Ilustración 10: Al pulsar en los títulos, se mostrarán los campos que han de rellenarse en cada sección

Los datos a cumplimentar son del tipo campo de texto, numéricos, selección de opciones disponibles y subida de documentos.

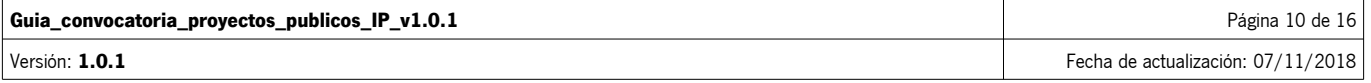

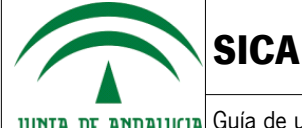

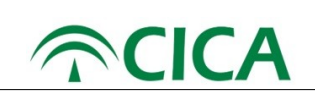

En el caso de **selección de opciones** algunas son excluyentes entre sí, con lo que la selección de una opción puede hacer que automáticamente se desmarque otra opción previamente elegida. Por otro lado, la selección de unas u otras opciones hará que se habiliten campos extra que se deberán rellenar.

En el caso de **subida de documentación**, el sistema sólo permite archivos en formato PDF y limitados a un tamaño máximo de 10 MB. De esta manera, por ejemplo, en la sección 7 "Criterios de Valoración: Información y Datos Necesarios Para Publicarlos", se deberán adjuntar una memoria científico-tecnológica, los CVAs de los componentes del equipo y un documento descriptivo de la trayectoria de la entidad solicitante, como puede verse en la siguiente ilustración:

| ▽ 7 Criterios de valoración: información y datos necesarias para aplicarlos [a rellenar por el Investigador Principal]                                                                                                    |                                                                                                    |
|----------------------------------------------------------------------------------------------------|----------------------------------------------------------------------------------------------------|
| Las solicitudes se valorarán de acuerdo con lo dispuesto en las bases reguladoras y en la resolución de convocatoria                                                                                                    |                                                                                                    |
| Criterio y Ponderación:                                                                                                    |                                                                                                    |
| 1. Calidad científico-técnica de la propuesta; adecuación al tipo de proyecto; relevancia y viabilidad: Hasta 60 puntos. En el caso de proyectos orientados a demandas específicas del tejido<br>productivo, se valorará además la experiencia de la empresa o empresas involucradas en el tema propuesto, el impulso previsto a actividades de innovación y el carácter de pyme<br>andaluza (hasta 10 puntos adicionales según intensidad innovación de la pyme). Insertar memoria científico-técnica (pdf). |                                                                                                    |
| + Seleccionar *<br>Insertar memoria científico-técnica (pdf) :                                                                                                    | * Solo se permiten ficheros con formato PDF y tamaño inferior a 10 MB.<br>Es obligatorio adjuntar la memoria científico-técnica en formato PDF                            |
| 2. Curriculum Vitae de la persona investigadora principal y del equipo de investigación: Hasta 30 puntos, Insertar curriculum vitae (pdf).                                                                                                    |                                                                                                    |
| + Seleccionar *<br>Insertar currículum vitae (pdf) :                                                                                                    | * Solo se permiten ficheros con formato PDF y tamaño inferior a 10 MB.<br>Es obligatorio adjuntar el currículum vitae del investigador principal en formato<br><b>PDF</b> |
| 3. Proyección e impacto internacional del proyecto: Hasta 10 puntos. Insertar información sobre impacto internacional (pdf).                                                                                                    |                                                                                                    |
| Insertar información sobre impacto<br>+ Seleccionar<br>internacional (pdf) :                                                                                                    | * Solo se permiten ficheros con formato PDF y tamaño inferior a 10 MB.                                                                                                    |
|                                                                                                    |                                                                                                    |

Ilustración 11: Adjuntar documentación para la solicitud

Para adjuntar un documento, se pulsará el botón el seleccioner de en el caso que corresponda, y se abrirá una ventana en la que se podrá seleccionar el documento que desee.

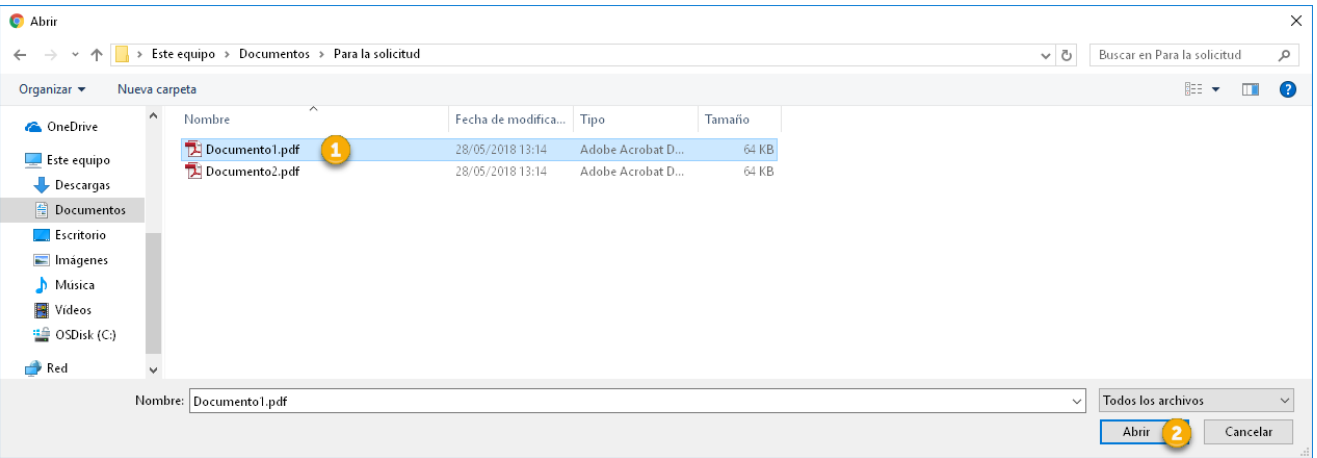

Ilustración 12: Selección de documento para adjuntar a la solicitud

Es recomendable que el nombre de los archivos no contenga caracteres especiales (-, /,@,...) y que su longitud no exceda de 50 caracteres.

En cualquier caso, si el nombre del archivo tuviese más de 50 caracteres el sistema cortará el nombre en ese

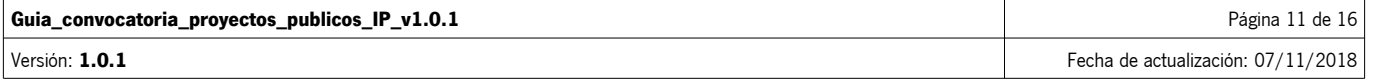

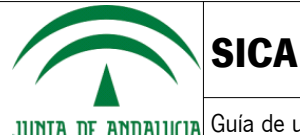

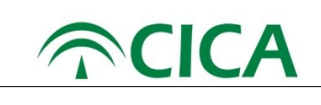

#### tamaño.

Una vez seleccionado, el sistema validará el documento e informará al usuario si hubiese alguna incidencia.

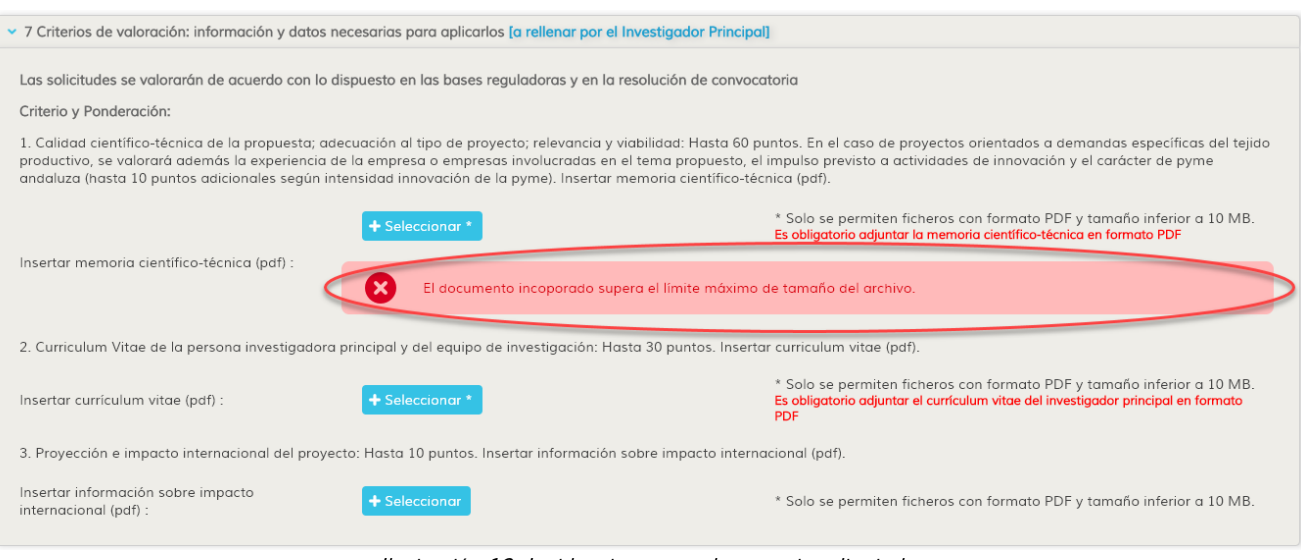

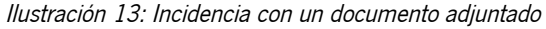

En caso contrario, éste será adjuntado y aparecerá en el apartado correspondiente.

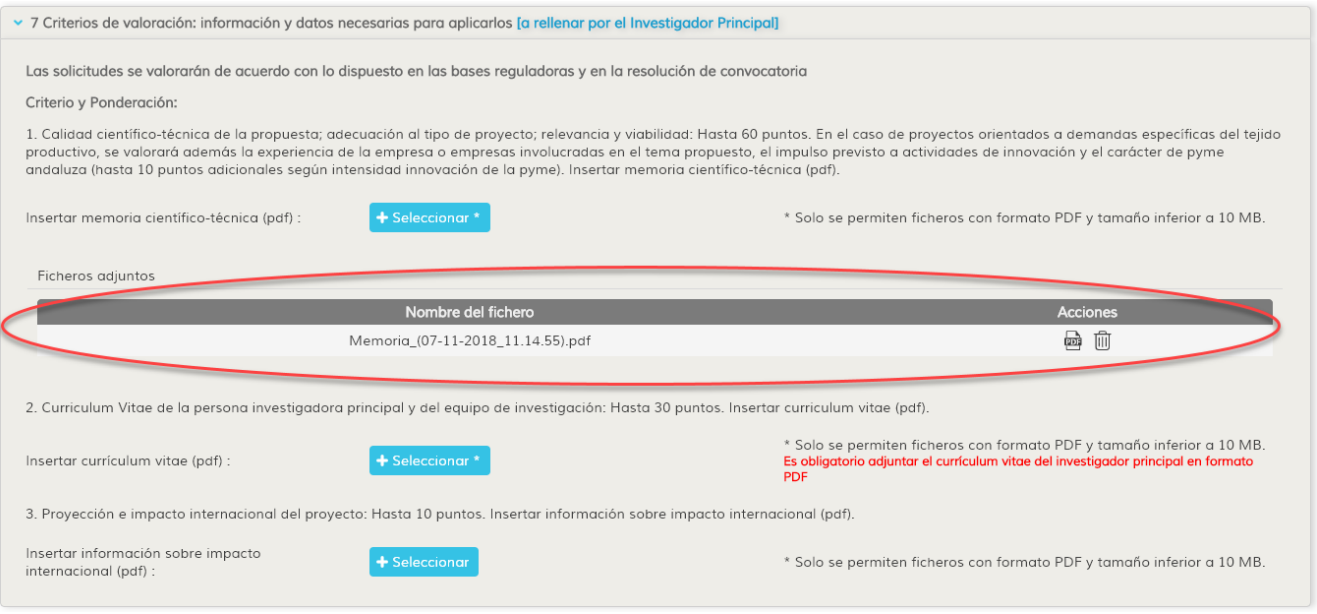

Ilustración 14: Documento válido subido correctamente

Si el usuario quisiera revisar el documento subido, podrá hacerlo mediante el botón situado a la derecha del nombre del archivo.

Si se quisiera consultar o eliminar cualquiera de los documentos que se han adjuntado, lo podrá hacer pulsando sobre los iconos situados a la derecha del archivo.

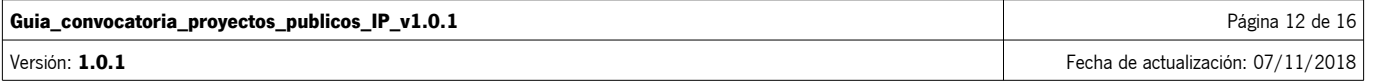

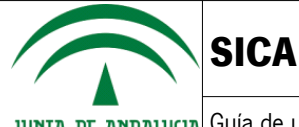

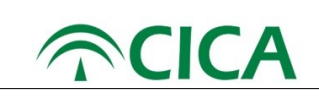

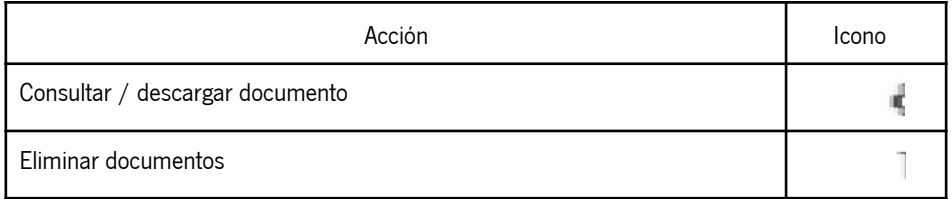

8. Para cumplimentar la solicitud, deben rellenarse al menos los campos obligatorios de cada sección, que vendrán marcados con (\*), como puede verse en la siguiente imagen.

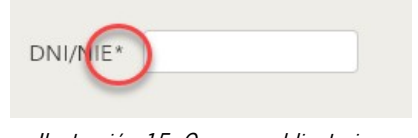

Ilustración 15: Campos obligatorios: Todos los que lleven un \*

9. Si algún campo obligatorio de cualquier sección se quedase sin rellenar, el sistema lo advertirá mediante un mensaje en rojo en la parte inferior del campo.

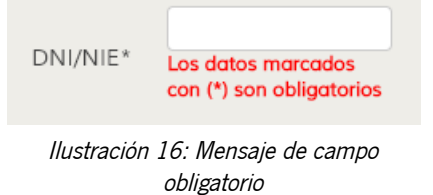

Adicionalmente, en algunos campos se realizan validaciones de corrección de la información introducida. Si el valor introducido no fuera correcto, se mostrará un mensaje informativo del problema. A continuación se ilustra el caso de un campo obligatorio con un valor incorrecto.

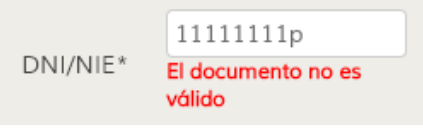

Ilustración 17: Mensaje de dato incorrecto

En todo caso, el sistema permitirá al usuario seguir completando otras partes de la solicitud, incluso guardar el borrador en su estado actual, pero no podrá realizar la tramitación al Responsable legal hasta que no estén cumplimentados correctamente los datos necesarios para la solicitud. El sistema indicará aquellas secciones en las que existan campos que han de cumplimentarse o corregirse, mediante el símbolo **de calaccia del título**, como puede verse en la siguiente ilustración.

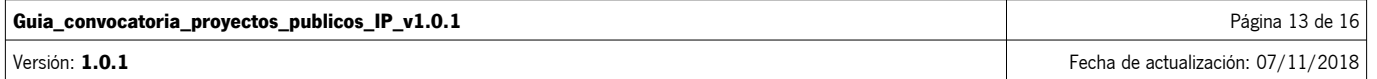

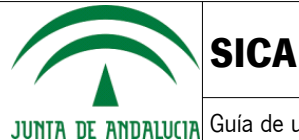

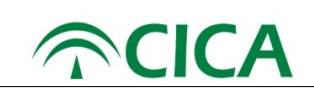

6 Datos sobre la actividad, proyecto, comportamiento o situación para la que se solicita la subvención [a rellenar por el Investigador Principal]

> 7 Criterios de valoración: información y datos necesarias para aplicarlos [a rellenar por el Investigador Principal]

Ilustración 18: Sección a la que le faltan datos por corregir

El usuario podrá guardar, en cualquier momento, el estado de la solicitud, mediante el botón Guardar borrador situado en la botonera inferior, de forma que la solicitud podrá ser continuada posteriormente. El sistema guarda automáticamente cada minuto los datos que vaya introduciendo el usuario en el formulario, para evitar la pérdida de información ante cualquier incidencia que se pudiera producir durante el proceso de cumplimentación.

Por otro lado, también al cambiar de sección en el formulario, se guarda el estado actual del borrador con todos los datos introducidos hasta ese momento.

- 10. Al completar todos los datos requeridos del formulario, éste se podrá tramitar para que el Representante Legal revise la solicitud y complete los datos restantes para su posterior firma. Para realizar la tramitación, se deberá pulsar en el botón Enviar a Representante Legal situado en la botonera inferior.
- 11. Una vez enviada, la solicitud pasará al listado de 'Solicitudes enviadas al Representante Legal', como puede verse en la siguiente ilustración.

| Observaciones de la etapa                                                  |                                             |                             |                 |
|----------------------------------------------------------------------------|---------------------------------------------|-----------------------------|-----------------|
| Hora de apertura 00.00<br>Hora de cierre 15.00                             |                                             |                             |                 |
|                                                                            |                                             |                             |                 |
|                                                                            |                                             |                             |                 |
|                                                                            |                                             |                             |                 |
|                                                                            |                                             |                             |                 |
|                                                                            |                                             |                             |                 |
| <b>Borradores</b><br>Denominación del proyecto ÷                           | Fecha creación o                            | Fecha última modificación » | <b>Acciones</b> |
| solicitud (07/11/2018 14:48:56)                                            | 07/11/2018 14:48                            | 07/11/2018 14:53:59         | ाणि             |
| solicitud (07/11/2018 12:12:13)                                            | 07/11/2018 12:12                            | 07/11/2018 12:31:59         | 而               |
|                                                                            |                                             | 07/11/2018 10:30:58         | ाणि             |
|                                                                            | 07/11/2018 10:18                            |                             |                 |
| solicitud (07/11/2018 10:18:51)<br>solicitud (07/11/2018 10:12:44)         | 07/11/2018 10:12                            | 07/11/2018 10:13:51         | ╱ ଲ             |
| solicitud (07/11/2018 09:58:05)                                            | 07/11/2018 09:58                            | 07/11/2018 10:05:30         | ╱ ⋒             |
|                                                                            |                                             |                             |                 |
| 区区 区                                                                       | 2 <sup>3</sup><br>$\mathbf{v}$ $\mathbf{v}$ |                             |                 |
| Solicitudes enviadas al Representante Legal<br>Denominación del proyecto e | Fecha creación e                            | Fecha última modificación » | <b>Acciones</b> |

Ilustración 19: Listado de solicitudes enviadas al Representante Legal

En este estado, la solicitud ya no será modificable por el investigador, pero podrá ser consultada, pulsando en el botón .

En el momento en el que el Representante Legal complete la solicitud y la firme, se le notificará por e-mail al investigador principal y le aparecerá la solicitud en el listado de 'Solicitudes presentadas', como puede verse en la siguiente ilustración.

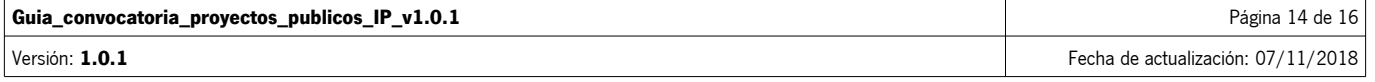

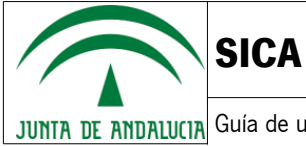

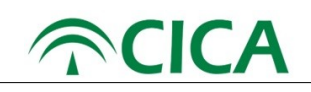

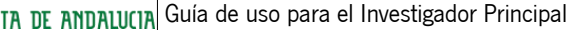

|                   | Duración 02/11/2018 - 30/11/2018                                   |                                                |                                            |                 |
|-------------------|--------------------------------------------------------------------|------------------------------------------------|--------------------------------------------|-----------------|
|                   | Observaciones de la etapa                                          |                                                |                                            |                 |
|                   | Hora de apertura 00.00<br>Hora de cierre 15.00                     |                                                |                                            |                 |
| <b>Borradores</b> | Denominación del proyecto +                                        | Fecha creación e                               | Fecha última modificación «                | <b>Acciones</b> |
|                   | solicitud (07/11/2018 14:48:56)<br>solicitud (07/11/2018 12:12:13) | 07/11/2018 14:48<br>07/11/2018 12:12           | 07/11/2018 15:22:01<br>07/11/2018 12:31:59 | ाणि<br>ाणि      |
|                   | solicitud (07/11/2018 10:18:51)                                    | 07/11/2018 10:18                               | 07/11/2018 10:30:58                        | ाणि             |
|                   | solicitud (07/11/2018 10:12:44)                                    | 07/11/2018 10:12                               | 07/11/2018 10:13:51                        | ाणि             |
|                   | solicitud (07/11/2018 09:58:05)                                    | 07/11/2018 09:58                               | 07/11/2018 10:05:30                        | ⋒               |
|                   | 区区 区<br>Solicitudes presentadas                                    | $\overline{2}$<br>$\mathbf{3}$<br>$29 - 29.39$ |                                            |                 |
|                   | Denominación del proyecto +                                        | Fecha creación                                 | Fecha de presentación                      | <b>Acciones</b> |
|                   | Mi solicitud (02/11/2018 18:45:07)                                 | 02/11/2018 18:45                               | 07/11/2018 12:03                           |                 |

Ilustración 20: Listado de solicitudes presentadas

En este estado, la solicitud ya ha sido completada, firmada y presentada y no será modificable ni por el investigador, ni por el Representante Legal, pero podrán consultarse todos los documentos firmados y presentados, incluyendo la solicitud, mediante el botón , como puede verse en la siguiente ilustración.

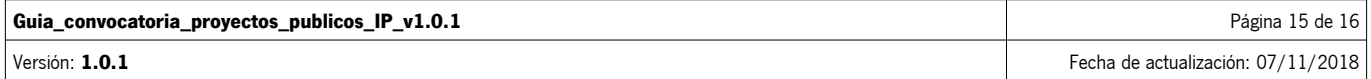

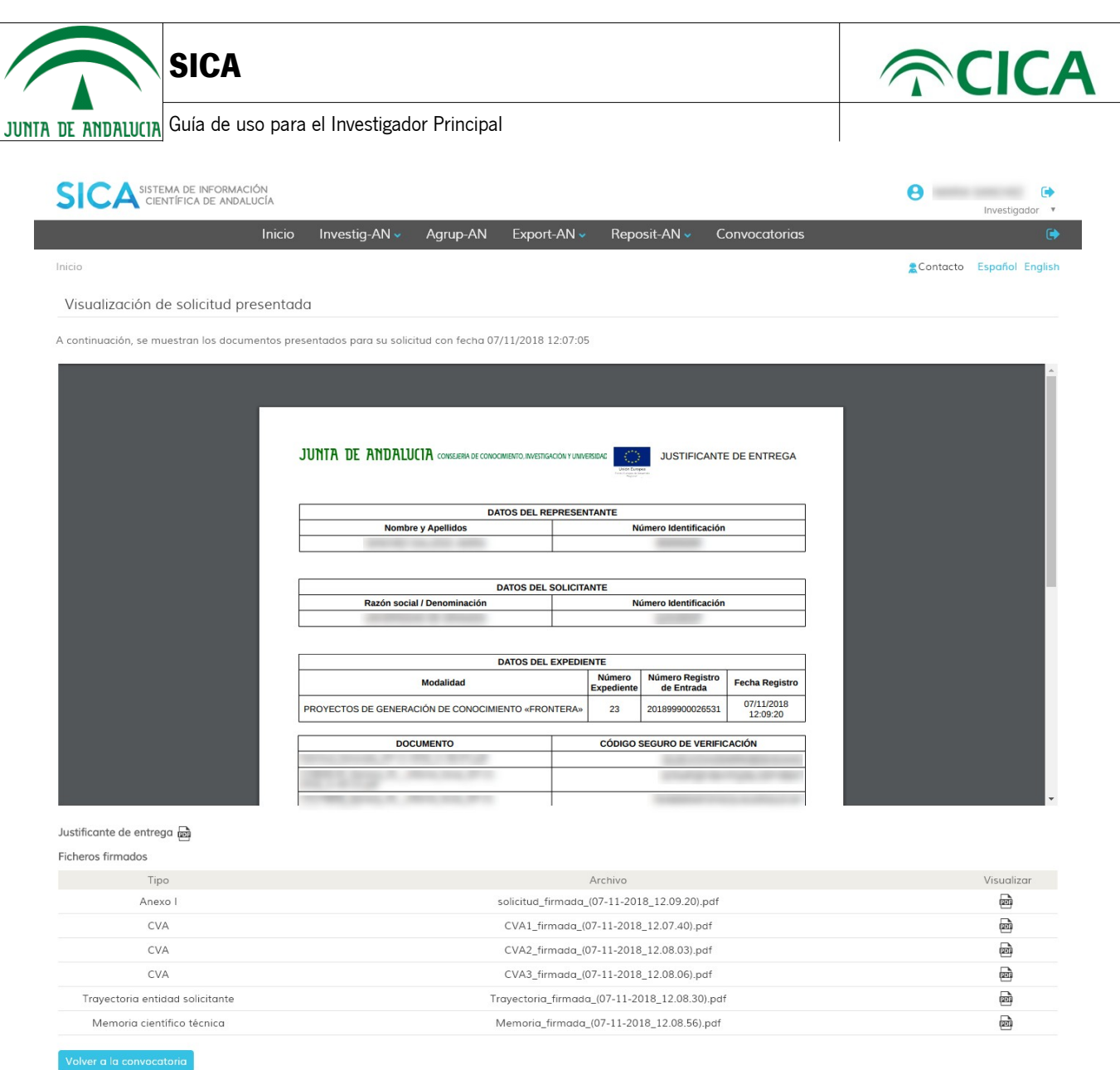

Consejería de Conocimiento, Investigación y Universidad. Junta de Andalucía | R.G.P.D. | Manual | FAQs

Ilustración 21: Solicitud y documentación firmada y presentada

Se podrá visualizar y descargar cualquier documento pulsando en el icono **com** correspondiente.

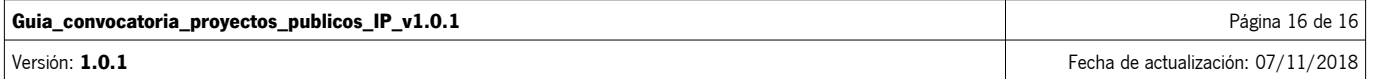